#### *Returning your Library eBook early*

Your eBook will automatically return on its due date.

If you would like to return it early, go to the bookshelf screen where your titles are displayed.

Tap on **the plus sign** to the right of the title you wish to return then tap **"Return/Delete"** Tap **Return then Delete** when prompted. The book will be returned for you and will disappear from your device.

## **5** *Placing and Retrieving a Hold*

If a title is not currently available, the **"Add to Cart"**  option will be replaced by **"Place a Hold."** Click **"Place a Hold"** next to the eBook format you want. You will then be asked to enter your email address twice, and then click the **"Place a Hold"** button.

## **You can have up to four eBooks on hold at any time.**

When the eBook is available, you will receive an email. From the time the email is sent, you have three days to return to OverDrive, retrieve your hold and check out the eBook.

To retrieve your hold, return to the OverDrive site and click on **"My Account."** Sign in to your account. Click on **"My Holds."** Next to the title of your book, click on **"Add to Cart"** and proceed with your check out. Remember, you only have 40 minutes to check out an eBook once you have put it in your cart.

**Need more help?**  On the OverDrive home page, click on **Help/FAQs**. Then click on **OverDrive Help**.

**Questions? Call or stop in at your local public library—** Librar<sup>an</sup> **we'd be happy to assist you! Or visit delawarelibraries.org and click on "Ask a Librarian Delaware"**

Want to suggest an eBook for purchase? Have a comment about our eBook site? Email feedback@lib.de.us

#### Revised 10/2012

# How to Download a Library eBook to your **iPad\***

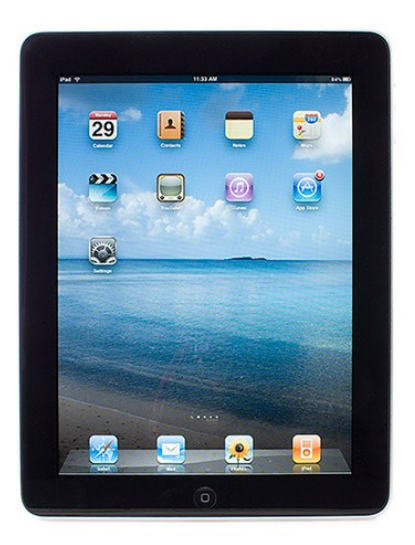

#### \*May also be used on iPhone and iPod Touch

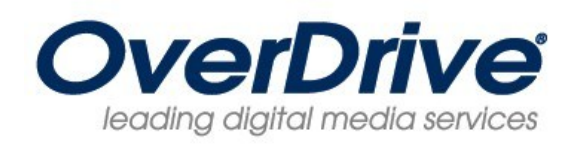

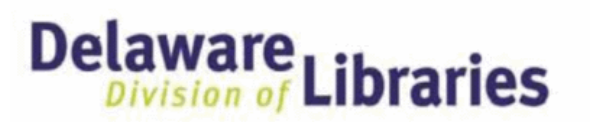

## *delaware.lib.overdrive.com*

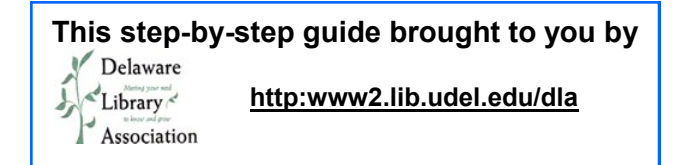

#### *What you'll need to get started*

- A library card in good standing. You do not need your PIN to use Overdrive. If your card has expired, go to your local library to renew it.
- A valid Adobe ID. (To get this see the **Adobe ID** instruction pamphlet.)

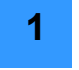

**2**

## *Installing OverDrive on your iPad*

Go to the App Store and search for "**OverDrive Media Console."** Select the **"OverDrive Media Console."** 

Tap the **"FREE"** button on the right side. It will change to the word **"Install."**

Tap **"Install."** You will be asked for your Apple password. After you enter it, the **OverDrive Media Console** will install. Open the Media Console.

#### *Authorizing OverDrive and Linking to the Delaware eBook Catalog*

Tap the **"Get Books"** button in the top right. Tap the **"Settings"** button at the bottom. Touch the **"Sign in"** button.

*(To get an Adobe ID, see the Adobe ID instruction pamphlet.)*

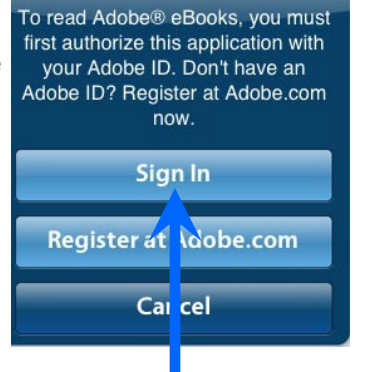

After authorization has finished, tap **"Get Books"** at the bottom left side of the screen.

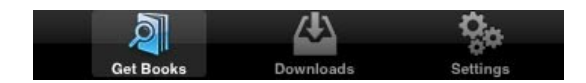

#### Tap **"Add a Library"**

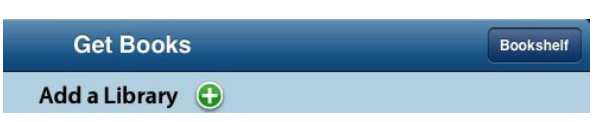

You will then be asked for your **zip code** or other location information to find your local library.

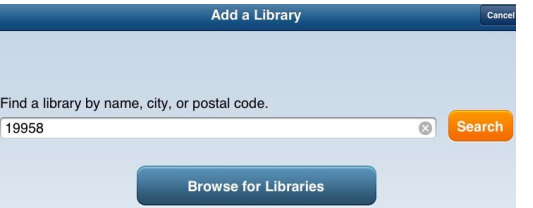

After selecting your local library, tap on "**Delaware Division of Libraries**" you will be taken to the library's eBook catalog, where you can search, checkout and download eBooks.

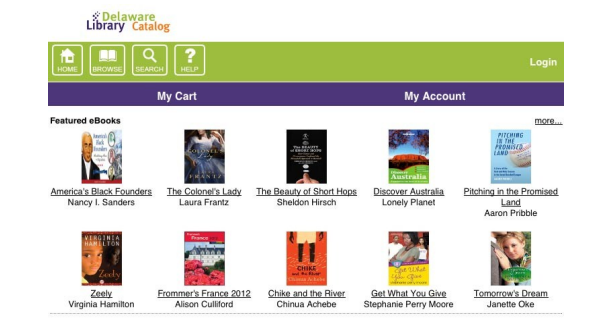

#### *Checking out and downloading An ePUB Library eBook* **3**

You can use the search option as well as browse by fiction, nonfiction, children and teens.

After finding a book you would like to check out, there may be multiple formats listed beneath each title, such as: Kindle Book or Adobe EPUB eBook

**The OverDrive Media Console for iPad will download and read only Adobe EPUB eBooks. If you want to download a Kindle book for your Kindle App, please see the Kindle pamphlet.**

Select the **"Add to Cart"** button across from Adobe EPUB eBook.

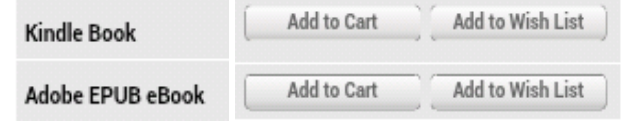

To check out the eBooks you have added to your cart tap on **"my cart,** then **"Proceed to Checkout"**

#### **You can have up to four eBooks checked out at any time.**

Please note—a book will only stay in your cart for 40 minutes if you do not check it out.

If you haven't signed in, you will be prompted to do so. Type in your library card number (all digits, no

spaces) Select your lending period (7, 14, or 21 days)

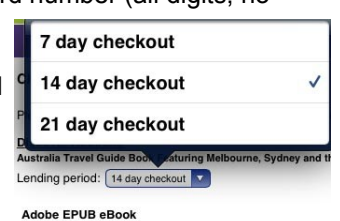

Tap **"Confirm Check Out"**

Your checked out items will be displayed with the link to download each title. Tap **"Download"** - you will then be returned to the OverDrive Media Console App with your titles displayed and ready to read.

Tap on the title you would like to start reading, and enjoy your eBook!